# Kurzinformation für Teilnehmende der 3. BAS!S-Tagung TOP: Teilnehmen an ZOOM-Meeting

# **Herzlich Willkommen zur BAS!S-Tagung im Zoomformat!**

Damit Ihre Teilnahme für Sie reibungslos funktioniert, erhalten Sie hier einige grundlegende Tipps. Gern können Sie sich auch ein Tutorial<https://www.youtube.com/watch?v=-xgI-UofA90>dazu ansehen. Bei Fragen schreiben Sie entweder eine Email an [inklusion.zlb@uni-bamberg.de](mailto:inklusion.zlb@uni-bamberg.de) oder rufen Sie unter 0951 863-3026 (A. Gärtig-Daugs) oder 01606029155 (E. Fischer) an.

# Viel Spaß an der Tagung Erika Fischer (im Namen des gesamten Planungsteams)

zoom

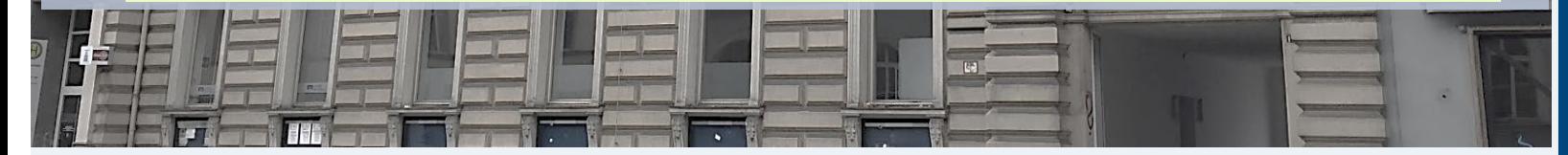

3. BAS!S-Tagung | Erika Fischer | Zentrum für Lehrerinnen- und Lehrerbildung Bamberg

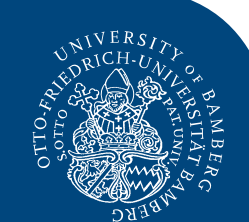

https://ww [w.youtube.](https://www.youtube.com/watch?v=-xgI-UofA90) com/watc h?v=-xgI-UofA90 **Tutorial** 

# Kurzinformationen

### 1) Meetingteilnahme (Allgemein)

Sie haben per Mail einen Onepager mit allen Links zugeschickt bekommen. Sie benötigen für die Meetingteilnahme keine Zoominstallation, sondern Sie klicken einfach auf die jeweiligen Zoom-Links und los geht's.

Hier ein Beispiel: Klicken Sie auf den [Link](https://uni-bamberg.zoom.us/j/95971584855) [\(https://uni-bamberg.zoom.us/j/95971584855\)](https://uni-bamberg.zoom.us/j/95971584855), dann erscheint ein Fenster, in dem Sie gefragt werden, ob Sie am Meeting teilnehmen wollen. Bitte klicken Sie das entsprechende Feld an.

Danach werden Sie nach dem Kenncode: B#dv7x gefragt (Günstig ist es, den Kenncode kopiert zu haben (Strg.+C)).

Bis zum Tag der Veranstaltung finden Sie dieses Fenster vor.

BAS!S-Tagung: Willkommen und Keynotevortrag Prof. Dr. Thorsten Bohl (WeaE-Lecture) // Tagungsabschluss

Das Meeting ist für 25.03.2021 geplant.

**Start: 12:30 PM** 

Am Tagungstag sollten Sie das rechts stehende Fenster sehen, ansonsten rufen Sie 0951 863-3026 (A. Gärtig-Daugs) an. Sollten Sie Ihre Audio- und Videoeinstellungen noch nicht generell für Zoom eingestellt haben, werden Sie zu den [Punkten](https://support.zoom.us/hc/de/articles/201362283-Computer-oder-Ger%C3%A4teaudio-testen) Audio (PC integriertes Mikrophon oder Headset) und Video (in den PC integrierte Kamera oder (Handyfront)-Kamera) befragt. Bitte beenden Sie alle anderen Programme, die auf die Kamera zugreifen (v.a. andere Videokonferenzplattformen, MS-Teams, Skype, Wonder).

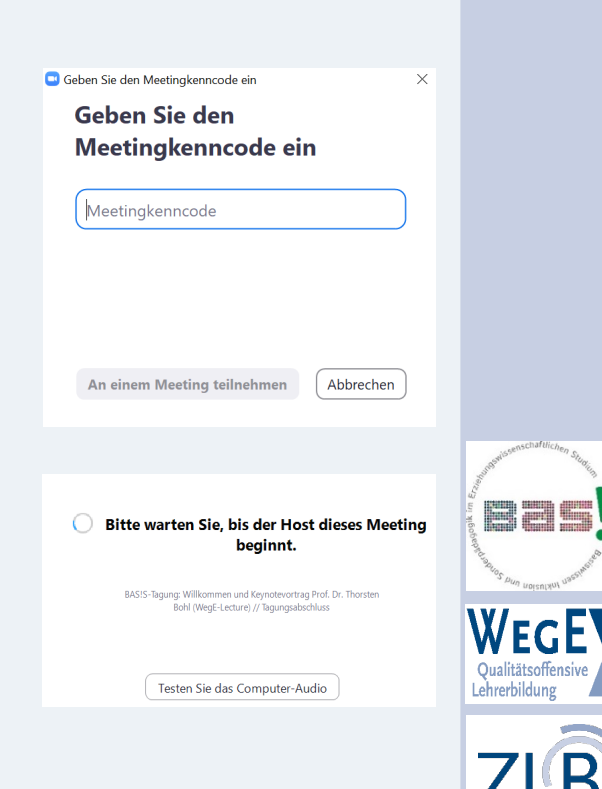

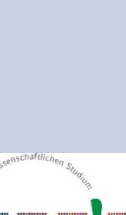

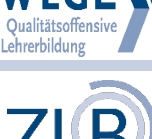

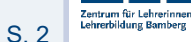

# 2) Meetingteilnahme (Keynote)

Nach dem Einloggen ist ihr Mikrophon automatisch stummgeschaltet und die Videoübertragung ausgeschaltet. Während der Keynote können Sie Ihre Fragen per Chat stellen.

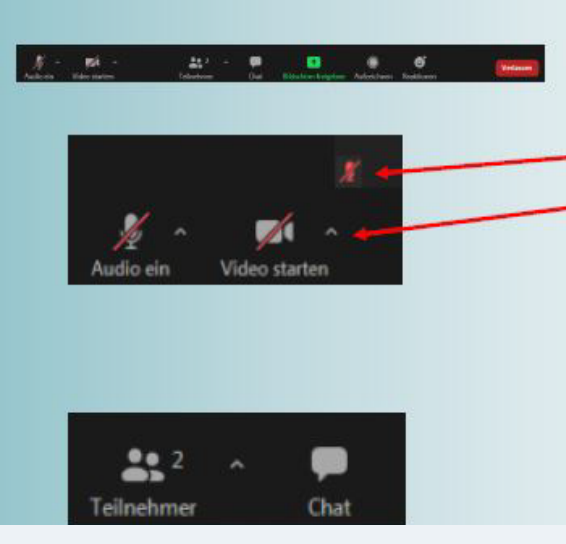

#### Aktionsleiste

Mit dem Mikrophon- und Kamerasymbolen können Sie ihr Mikrophon und ihre Kamera an und ausschalten. Ein kleines, rotes, durchgestrichenes Mikrophon in der Kachel eines Teilnehmenden bedeutet, dass dieser sein Mikrophon deaktiviert hat.

Mit den kleinen Pfeilen rechtsseitig der Symbole können Sie weitere Einstellungen, wie z.B. die Wahl eines bestimmten Gerätes zur Video- oder Tonübertragung vornehmen.

Um die Hintergrundgeräusche während eines Meetings so gut wie möglich zu reduzieren hat es sich bewährt, dass die aktuell sprechende Person als einzige ihr Mikro aktiviert hält. Alle anderen Teilnehmenden deaktivieren derweil ihre Mikrophone.

Mit den Schaltflächen Teilnehmer und Chat können Sie die Teilnehmerliste und den Chat zum zugehörigen Meeting öffnen und schließen.

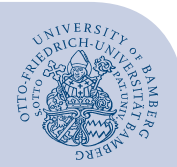

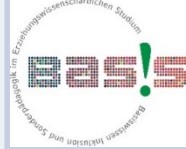

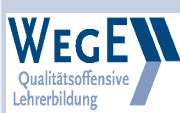

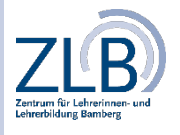

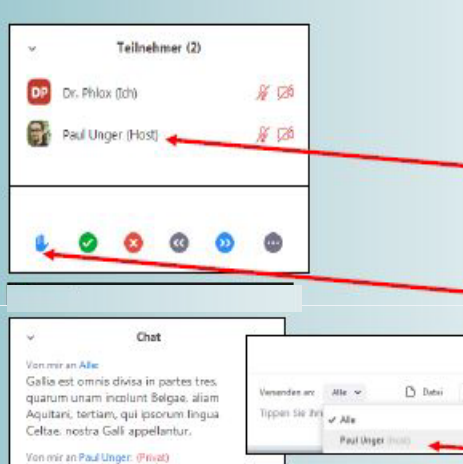

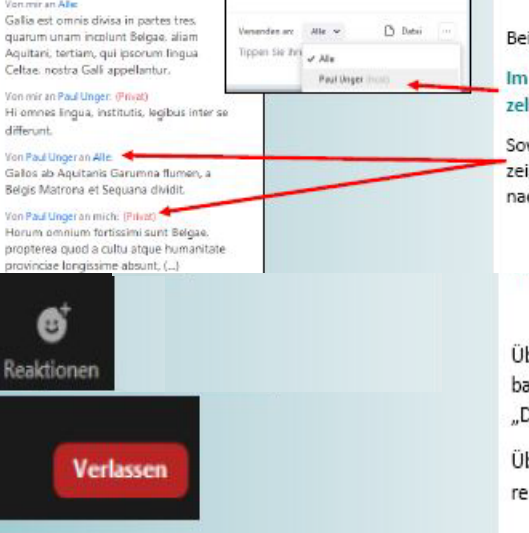

### Teilnehmerliste und Chat

Bei Betätigung der Schaltfläche Teilnehmer öffnet sich rechts ein Fenster mit der Liste aller teilnehmenden Personen am Meeting.

Dieser Liste können Sie eingegebene Namen sowie den gegebenen Status im Meeting entnehmen (z.B. Host und Co-Host).

Die Teilnehmerliste kann überdies genutzt werden, um sich während des Meetings zu melden, ohne die sprechende Person unterbrechen zu müssen.

Drücken Sie auf das Hand Symbol

Bei Betätigung der Schaltfläche Chat öffnet sich rechts ein Chatfenster.

Im Chat können Sie Nachrichten an alle Teilnehmenden gleichzeitig, oder an einzelne Teilnehmende versenden.

Sowohl beim Senden als auch beim Empfangen von Nachrichten wird Ihnen angezeigt, ob es sich um eine Nachricht an alle Teilnehmende handelt, oder eine Privatnachricht.

Über die Schaltfläche Reaktionen können Sie in Ihrem Bildfenster ein kurzes Feedback 10 sec einblenden lassen. Es gibt die Möglichkeit, Zustimmung über einen "Daumen nach oben", oder Applaus über klatschende Hände anzeigen zu lassen.

Über die rote Schaltfläche können Sie das Meeting verlassen. Lediglich Moderatoren können andere Teilnehmer aus dem Meeting entfernen.

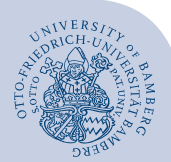

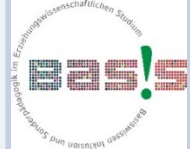

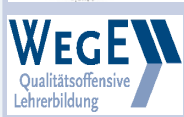

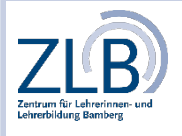

## 3) Meetingteilnahme (Workshop)

Auch beim Einloggen in die Workshops sind Ihr Mikrophon und Ihre Videoübertragung standardmäßig ausgeschaltet. Es wäre aber sehr schön, wenn Sie in diesem kleinen Rahmen Ihr Video anschalten würden. Fragen können per Chat, per Handheben gestellt werden, wenn Sie Mikrophon und Kamera eingeschaltet haben. Weitere Informationen gibt Ihnen die Workshopleitung.

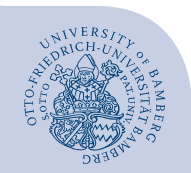

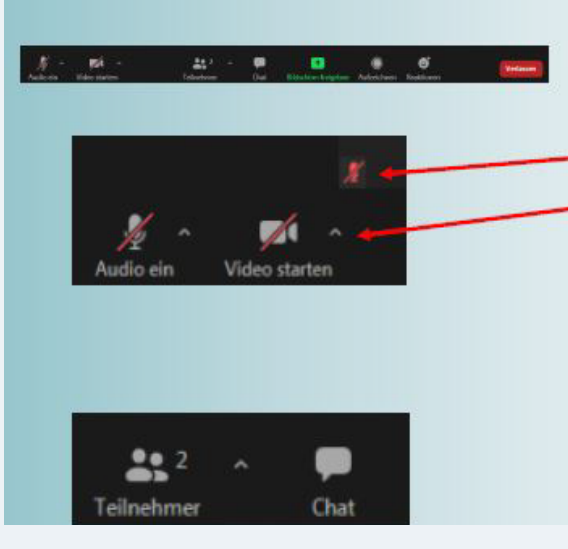

#### Aktionsleiste

Mit dem Mikrophon- und Kamerasymbolen können Sie ihr Mikrophon und ihre Kamera an und ausschalten. Ein kleines, rotes, durchgestrichenes Mikrophon in der Kachel eines Teilnehmenden bedeutet, dass dieser sein Mikrophon deaktiviert hat.

Mit den kleinen Pfeilen rechtsseitig der Symbole können Sie weitere Einstellungen, wie z.B. die Wahl eines bestimmten Gerätes zur Video- oder Tonübertragung vornehmen.

Um die Hintergrundgeräusche während eines Meetings so gut wie möglich zu reduzieren hat es sich bewährt, dass die aktuell sprechende Person als einzige ihr Mikro aktiviert hält. Alle anderen Teilnehmenden deaktivieren derweil ihre Mikrophone.

Mit den Schaltflächen Teilnehmer und Chat können Sie die Teilnehmerliste und den Chat zum zugehörigen Meeting öffnen und schließen.

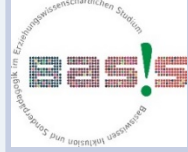

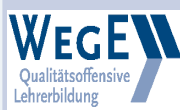

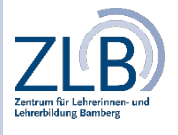

# 4) Meetingteilnahme (Begrüßung)

Nach dem Einloggen befinden Sie sich in einem Konferenzraum. Von diesem aus können Sie sich über das Symbol "Breakout Session" in kleinere Nebenräume begeben. Dort können Sie zwischen den Breakoutrooms beliebig wechseln und auch wieder in den allgemeinen Konferenzraum zurückkehren. Sollten Sie nicht die Möglichkeit haben, selbständig einen Breakoutroom auszuwählen, dann melden Sie sich bitte bei der Moderation. Diese/r kann sie dann in Ihren gewünschten Breakoutroom einlassen.

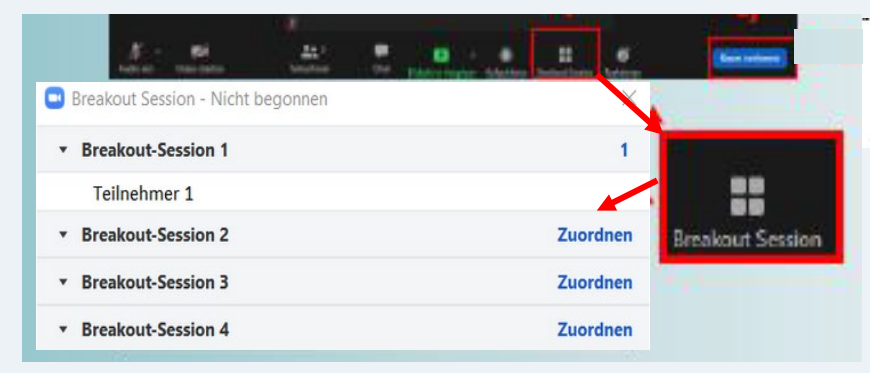

Wir wünschen Ihnen einen anregenden Austausch auf der Tagung!

Fische, enita

Erika Fischer (im Namen des ganzen Planungsteams)

Schaltfläche Breakout Session. Wenn Sie darauf klicken, werden Ihnen in einem neuen Fenster alle laufenden Breakout-Räume angezeigt. Sie können dann selbstständig zwischen den einzelnen Räumen wechseln.

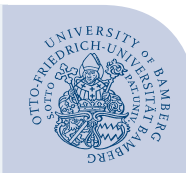

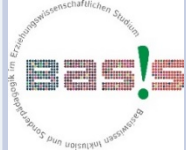

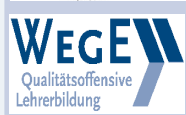

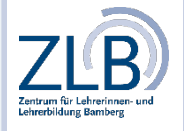

3. BAS!S-Tagung | Erika Fischer | Zentrum für Lehrerinnen- und Lehrerbildung Bamberg S. 6